## **Change Domain Password**

• Browse the below URL

[https://changepassword.tscti.com](https://changepassword.tscti.com/)

• Click on Change Password

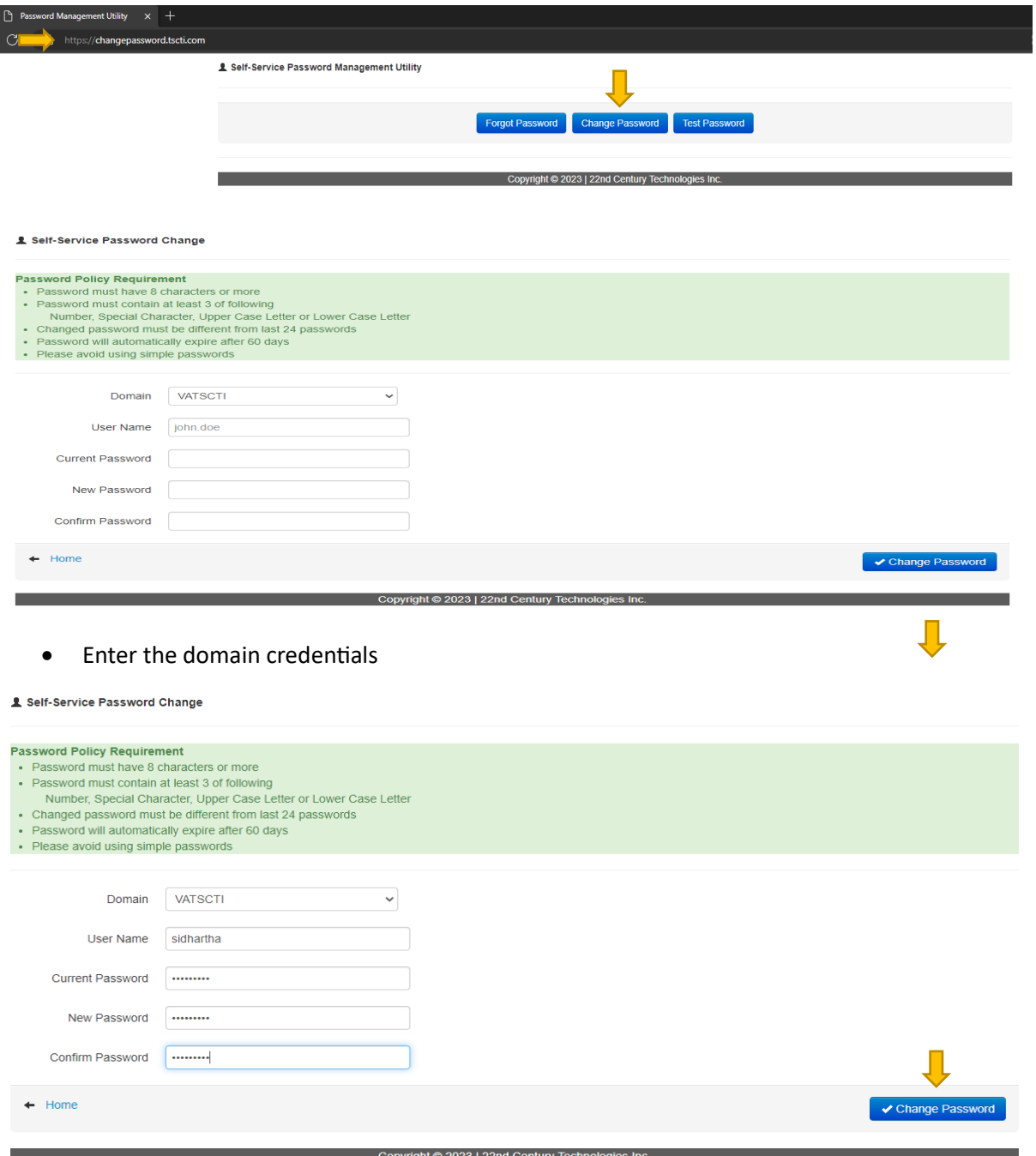

• After entering your domain credentials click on change password.

## Self-Service Password Change

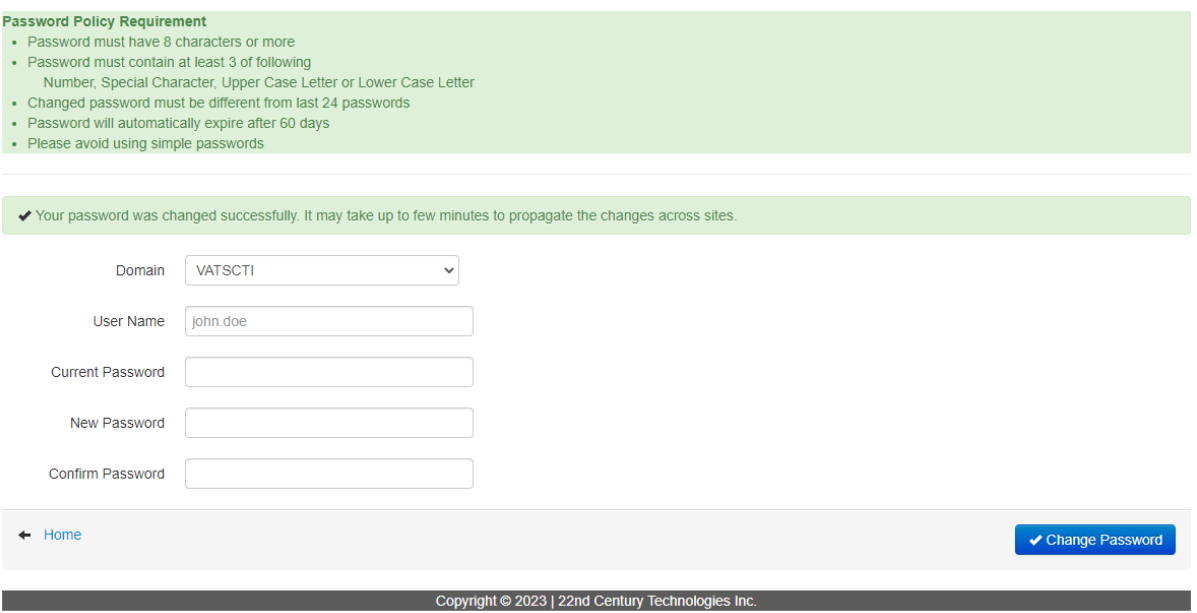

• As shown in above image your password was successfully changed.